## **TECHNIKAI SEGÉDLET A ZOOM ALKALMAZÁSHOZ A FŐVÁROSI SZERVEZET ELŐADÁSAIN**

## **Tisztelt Könyvvizsgáló Kolléga!**

A Fővárosi Szervezet ZOOM alkalmazással is meghirdetett előadásaihoz az alábbiakban a ZOOM alkalmazáshoz egy rövid technikai segédanyagot készítettünk.

Az alkalmazás használatához kérjük, egy **olyan eszközön** (laptop, tablet, vagy asztali számítógép esetében a számítógépre külön csatlakoztatottan) jelentkezzen be, **amelyen van mikrofon és kamera is.**

**Javasoljuk, mielőtt csatlakozna majd az adott előadásra a megadott linken, azt megelőzően (akár előző napon) amennyiben még korábban nem tette meg, töltse le a ZOOM alkalmazást az Ön által használt eszközre: Kattintson az alábbi linkre: https://zoom.us/download**

**1. Töltse le az alkalmazást (Download):**

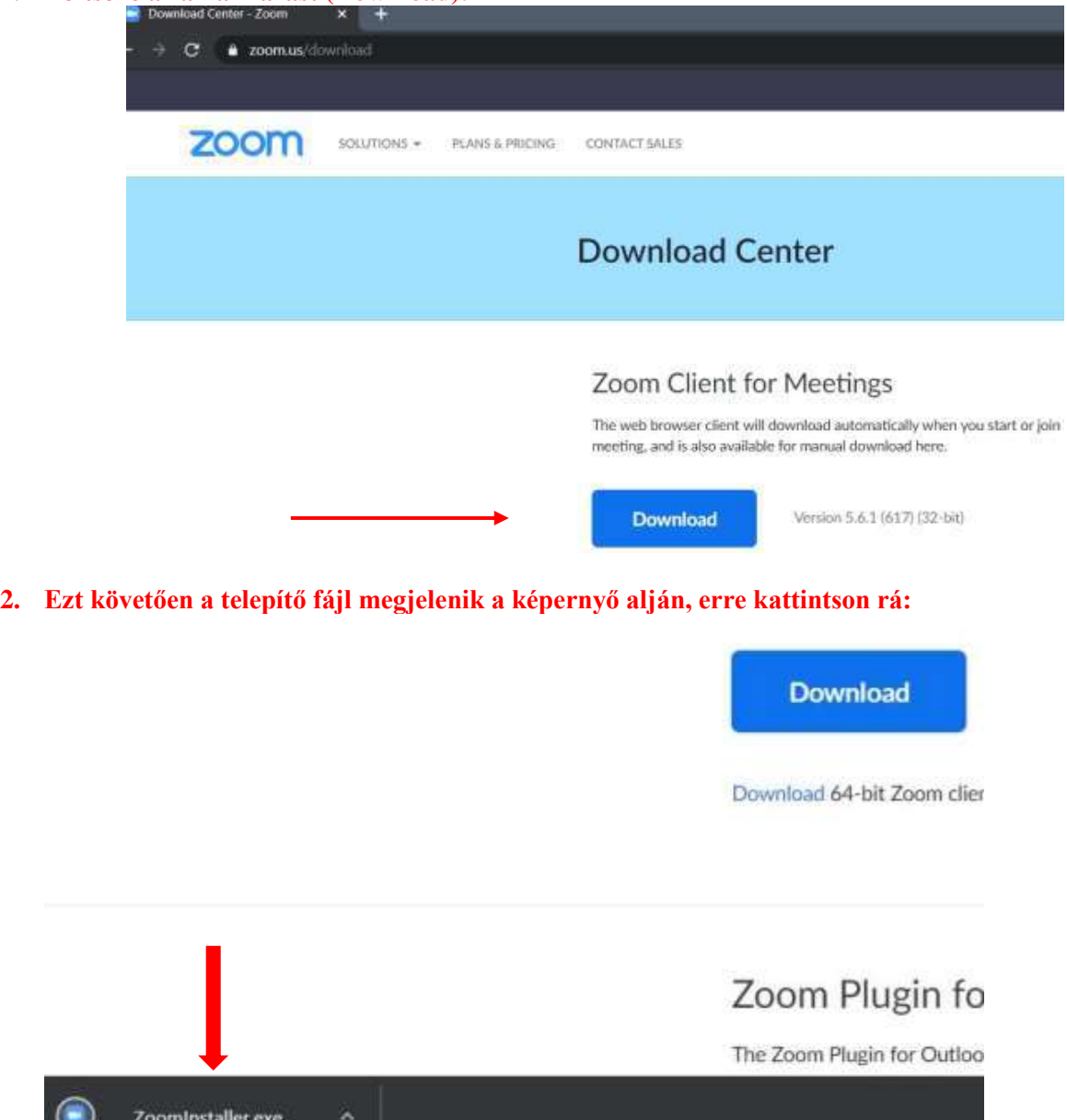

A telepítéskor a felugró ablakon **engedélyezze a ZOOM telepítését a merevlemezen**.

**3. Telepítést követően elindul az alkalmazás és az alábbi ablak jelenik meg:**

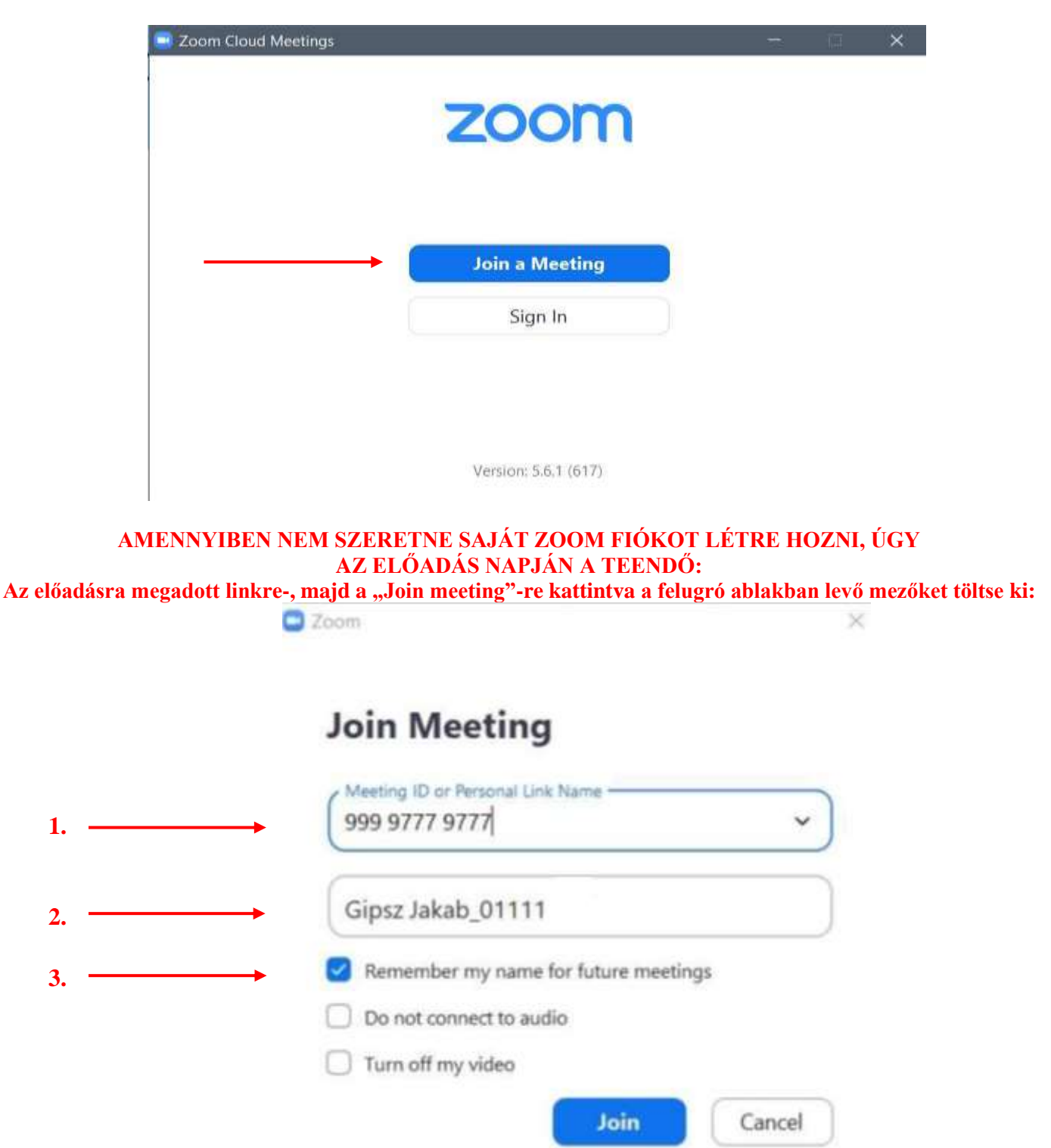

- 1. Ahova az első nyíl mutat, írja be az előadáshoz megadott "Meeting ID" melletti számsort,
- 2. Ahova a második nyíl mutat, írja be a kamaránál nyilvántartott nevét, tagszámát.

3. Ahova a harmadik nyíl mutat, pipálja ki az első lehetőséget, hogy az alkalmazás emlékezzen a bejelentkezésnél megadott nevére.

**Ezt követően amennyiben kéri az alkalmazás, meghívóban megadott "passcode" számsort írja be, és várjon a host jóváhagyására. (Lentebb látható az ekkor felugró ablak.)**

**Amennyiben már rendelkezik ZOOM fiókkal, de a neve nincs beállítva még, úgy lépjen be a ZOOM oldalára: 1. Ezután kattintson a jobb felső sarokban a kis képre, majd a nevére:**

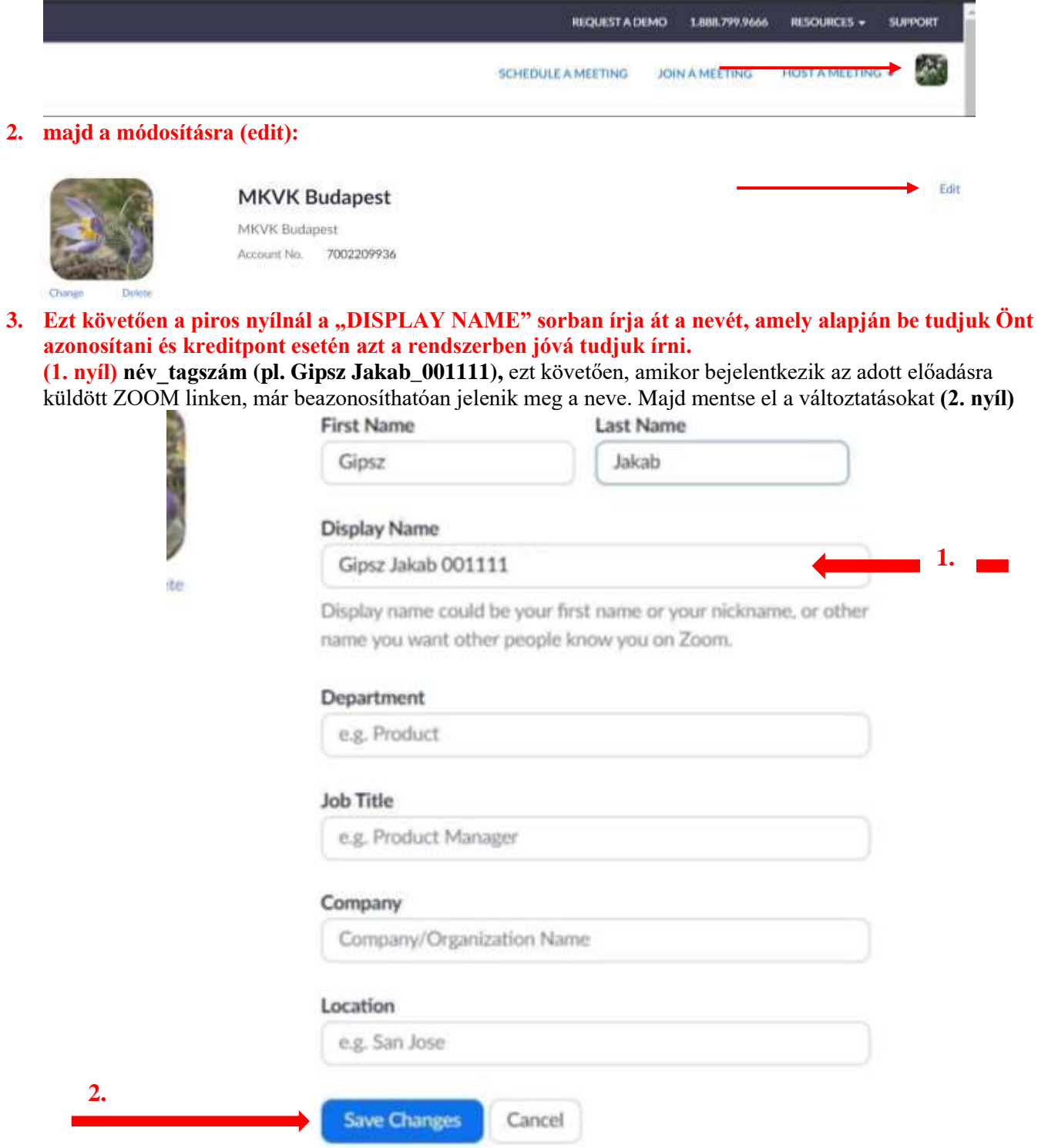

## **AZ ELŐADÁS NAPJÁN**

Amikor a linkre kattint - és javaslatunk alapján telepítette a ZOOM alkalmazást arra a mikrofonnal és kamerával rendelkező eszközre, melyről bejelentkezik és már a korábbi instrukcióval a bejelentkezésnél megjelenítve a nevéttagszámát is beírta – az alábbi kép jelenik meg:

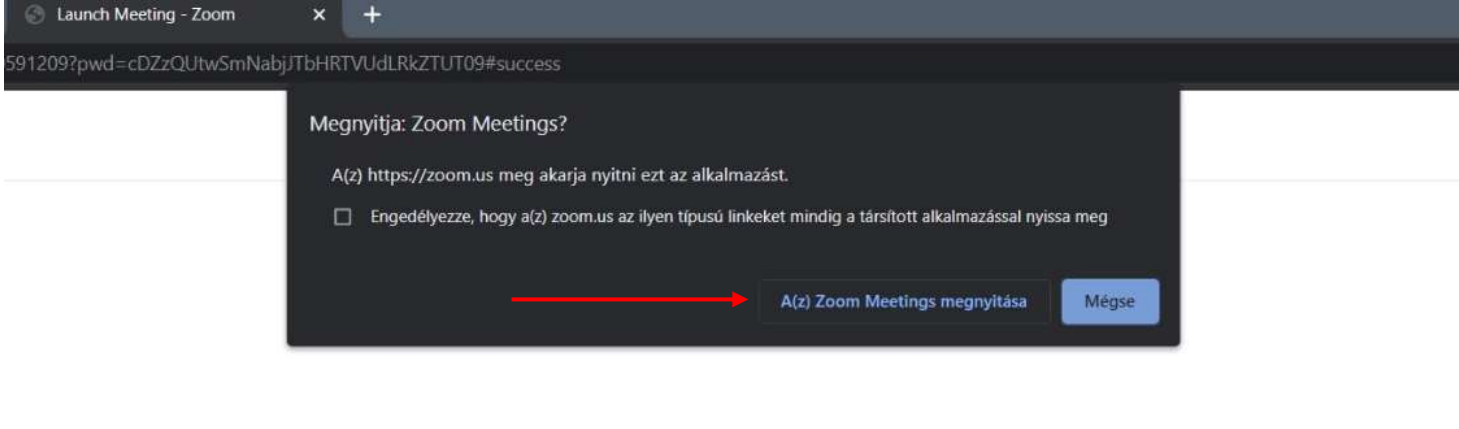

Click Open Zoom Meetings on the dialog shown by your browser

If you don't see a dialog, click Launch Meeting below

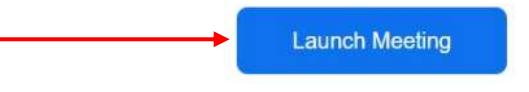

*Ez esetben kattintson a "Zoom alkalmazás megnyitására".*

Amennyiben nem telepítette, *kattintson a Launch Meetingre*, és ott a fentiekben leírtak szerint adja meg a meghívóban megadott Meeting ID számsort. Ekkor tudja a meghívóban kért módon is átírni nevét tagszámát és státuszát, majd a "Passcode" beírásával tud bejelentkezni a felületre.

Az alkalmazáson keresztül és a böngészőn keresztül is tovább lépve az alábbi felirat jelenik meg:

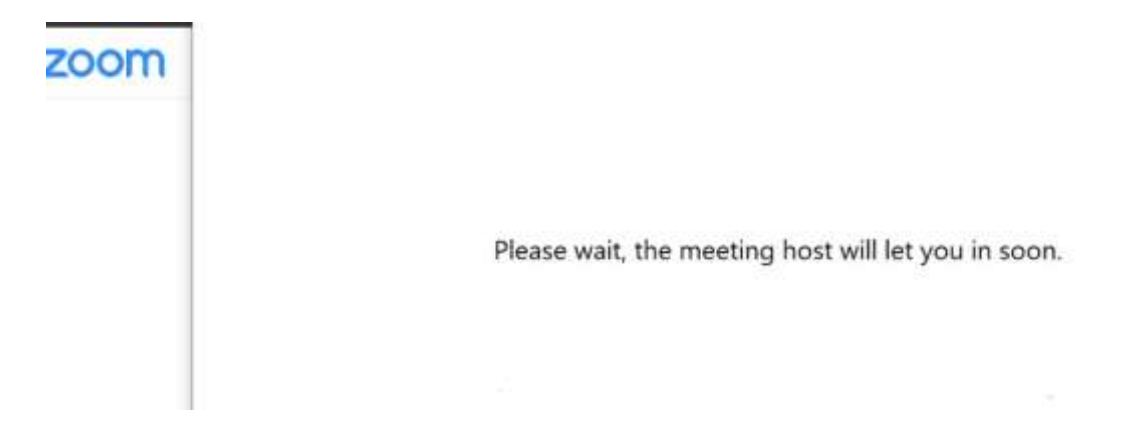

**Kérjük, várjon türelemmel! Kollégáink egyesével engedik be az előadás Résztvevőit.**

**Kollégánk a bejelentkezőknél a mikrofont lekapcsolja**, de kérjük erre Ön is figyeljen, hogy az automatikusan *le legyen kapcsolva*, és *akkor kapcsolja vissza*. Ezt a kép alján találja meg – odavezetve a kurzort, megjelenik az alábbi sáv, és itt a **bal alsó sarokban tudja a mikrofont kikapcsolni:**

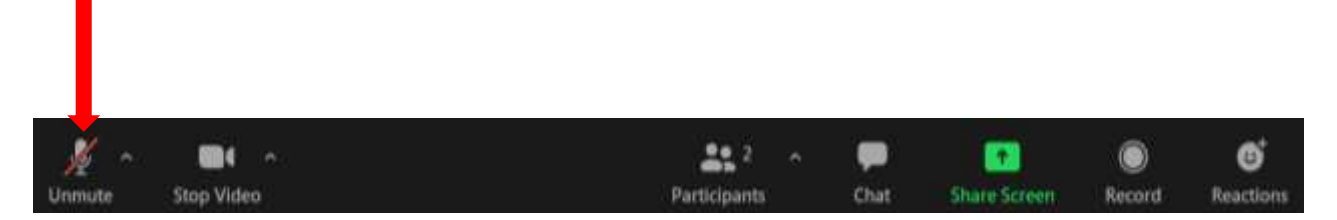

## **KÉRDÉSEK AZ ELŐADÓHOZ**

Kérjük, az adott előadáson az Előadóhoz intézendő kérdéséhez a chat (üzenőfal) felületet használja. A képernyő alján megjelenő sorban a szövegbuborék ikonra kattintva megjelenik oldalt a felület.

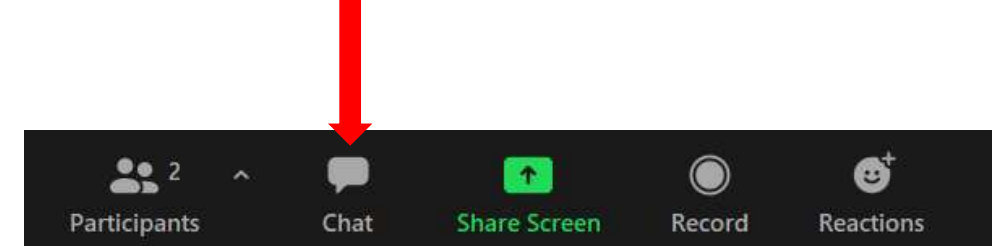

Az üzenőfelület a képernyő jobb oldalán fog megjelenni. Itt alapértelmezetten az üzenőfalon mindenkinek szól a hozzászólása, ezt kérjük ne változtassa meg a neve melletti részen (Everyone), hogy kérdése mindenkinek, így az Előadónak is látható legyen.

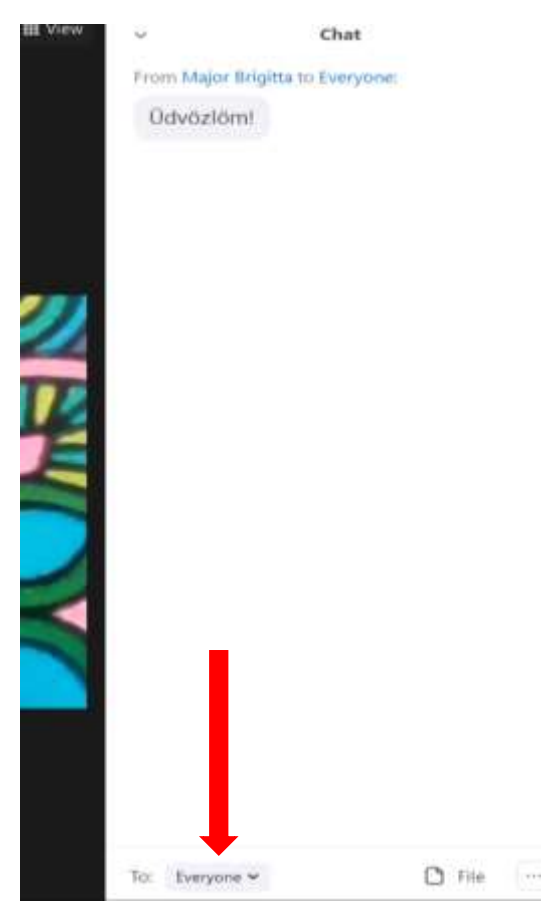

**Együttműködését köszönjük!** 

**MKVK Fővárosi Szervezete**